**HeimaVista** w.heimavista.com

J

# 黑快馬股份有限公司

# 活動暨研討會報名系統 操作手冊

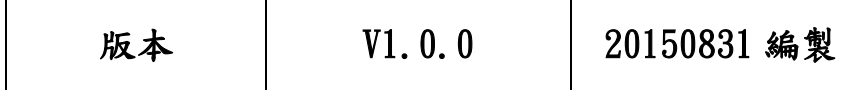

版本 **V1.0.1 20130218** 編製 Tel:+886-2-23930606 Fax:+886-2-23930600本手冊由黑快馬股份有限公司版權所有 地址:台灣台北市忠孝東路二段 94 號 4 樓

#### HeimaVista

## 一.前臺操作流程

## 1. 登入系統

A. 校內人士請於"新生 e 日遊"登入,路徑:應用系統 > 活動暨研討會報名系統。

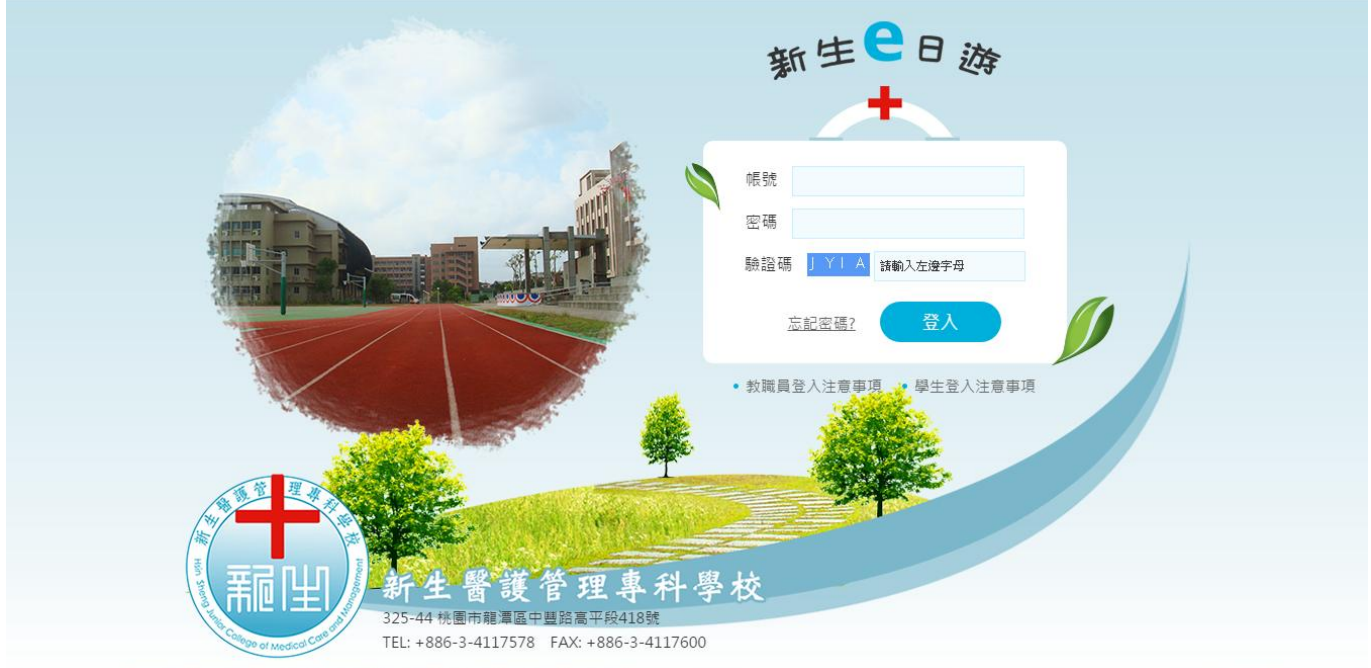

B. 校外人士請輸入網址[\(http://seminar.hsc.edu.tw/bin/home.php\)](http://seminar.hsc.edu.tw/bin/home.php)到"會員中心" 登入,若非會員請由"會員註冊"填寫相關資料註冊。

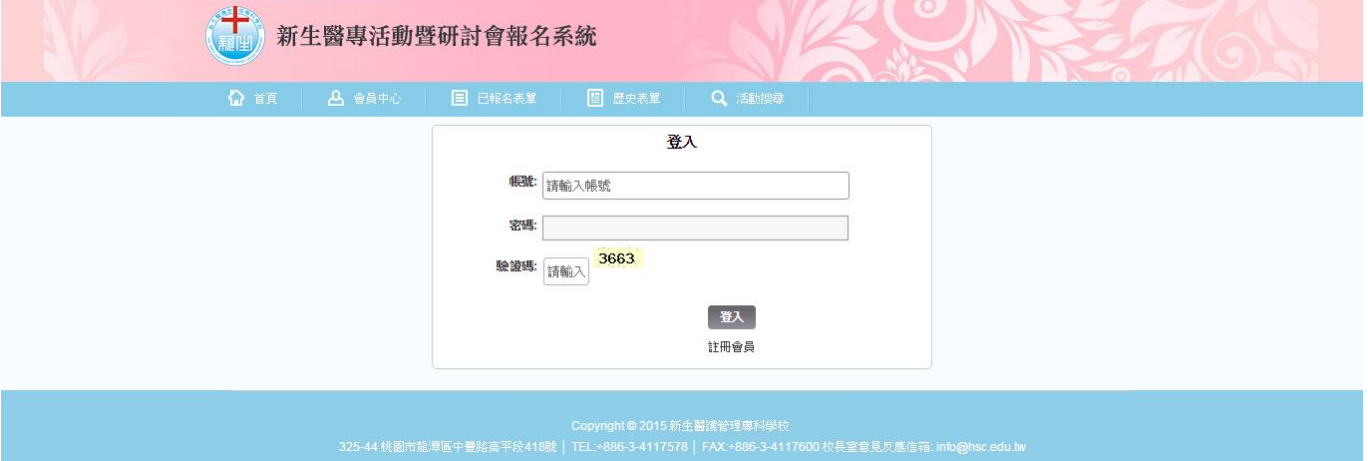

- 2. 功能介紹
	- A. 首頁

呈現目前尚可報名的活動資訊,分為五大類:研習、工作坊(座談會)、研討會、教育 訓練及參訪活動,每個分類呈現最多五筆活動資訊,若欲查看更多請點擊"更多場

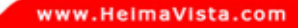

次…"進入該類別。

B. 會員中心

HU HeimaVista.

i. 帳戶資料:查看或修改註冊時填寫的會員基本資料。

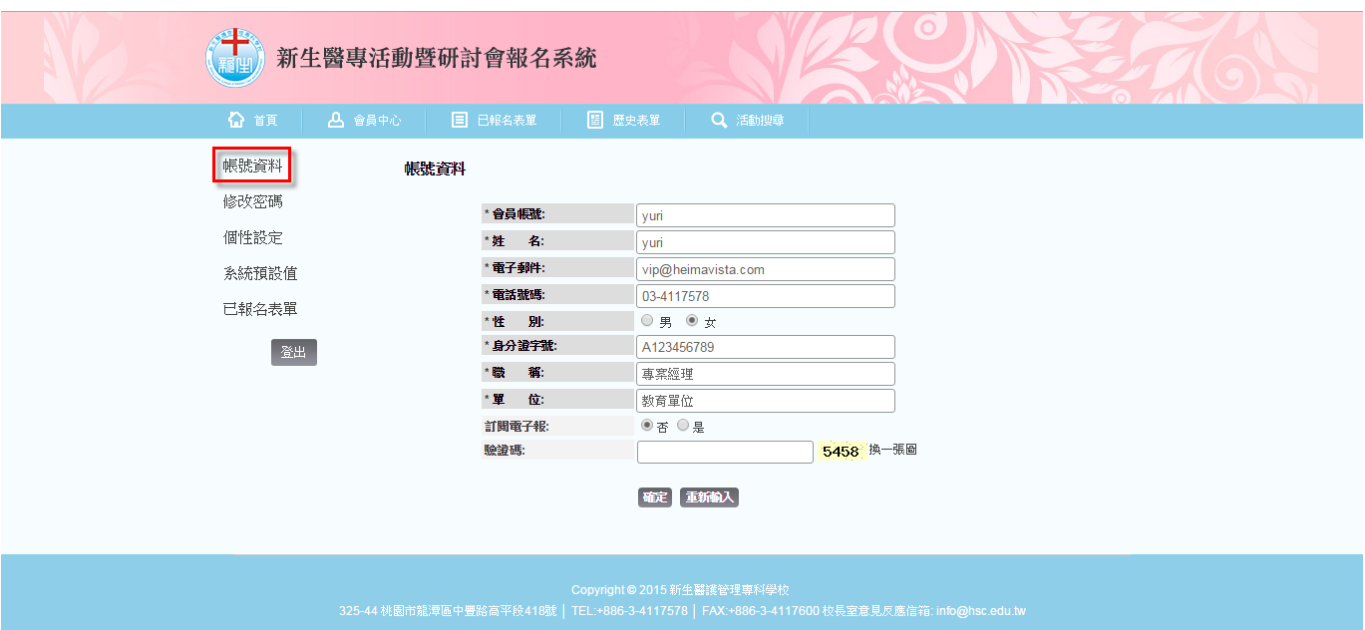

ii. 修改密碼:變更帳號密碼。

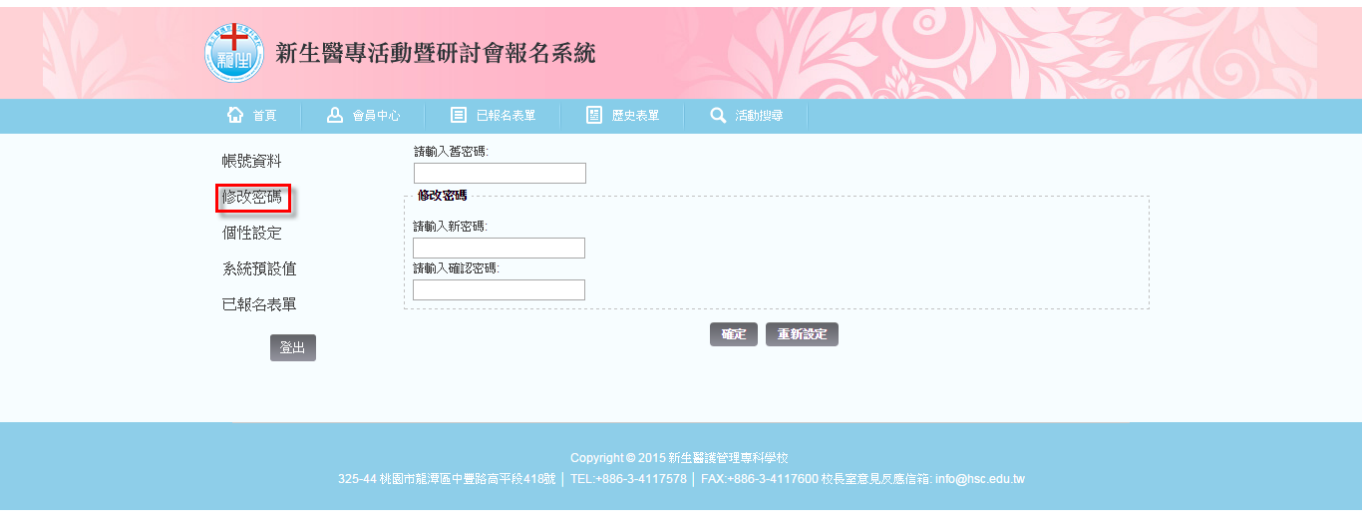

iii. 已報名表單:會員填寫活動線上報名後,可到此查看報名進度,若尚未審核前, 可修改報名資料。若是此活動需繳費,請點選"繳費證明"上傳圖片給管理者審 核。

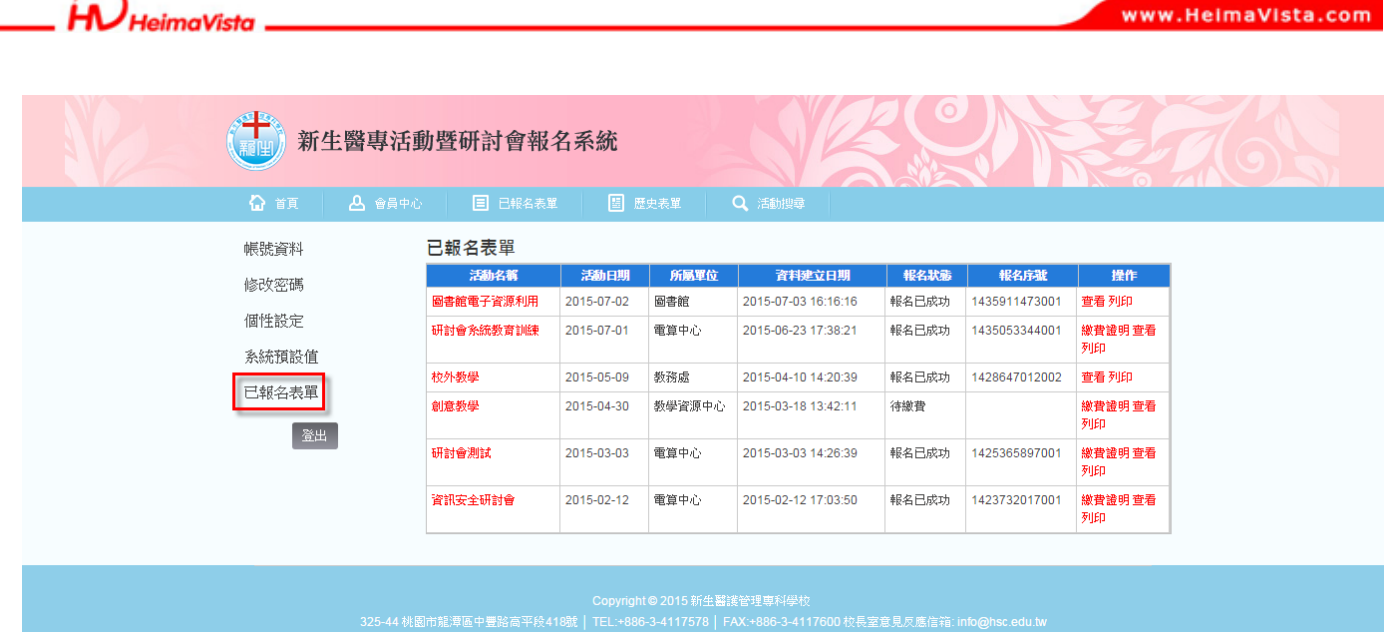

- C. 已報名表單:此功能同"會員中心 > 已報名表單"。
- D. 歷史表單

呈現已報名結束的活動資訊,分為五大類:研習、工作坊(座談會)、研討會、教育訓 練及參訪活動,每個分類呈現最多五筆活動資訊,若欲查看更多請點擊"更多場次…" 進入該類別。

E. 活動搜尋

依條件"活動起迄日"、"活動類別"、"活動名稱"及"類型"篩選出相關活動查 詢。

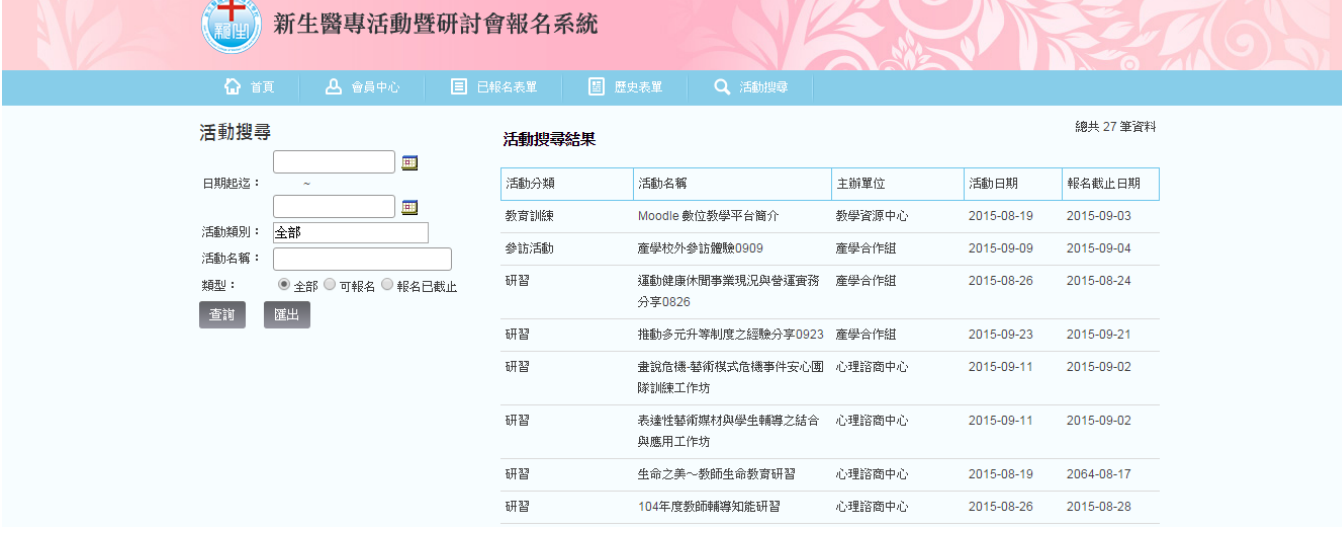

- 3. 活動報名
	- A. 線上報名

此部分僅限會員可以填寫報名,故校內人士請由新生 e [日遊登](http://portal.hsc.edu.tw/index.do?thetime=1439434595672)入,校外人士請先於會

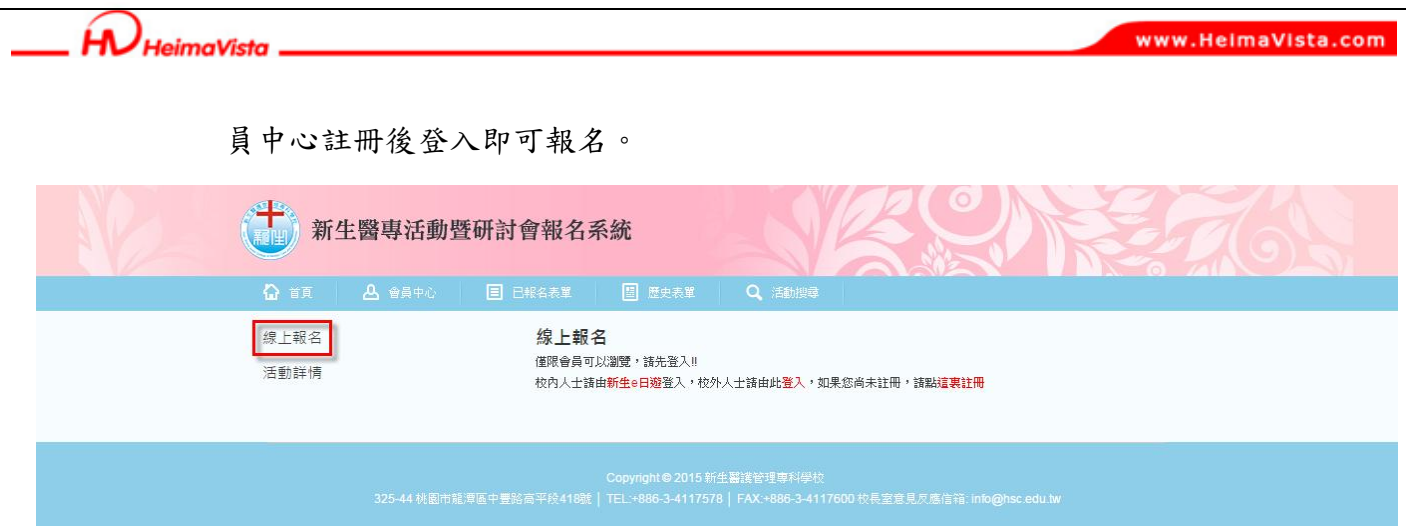

## B. 活動詳情:顯示活動相關資訊。

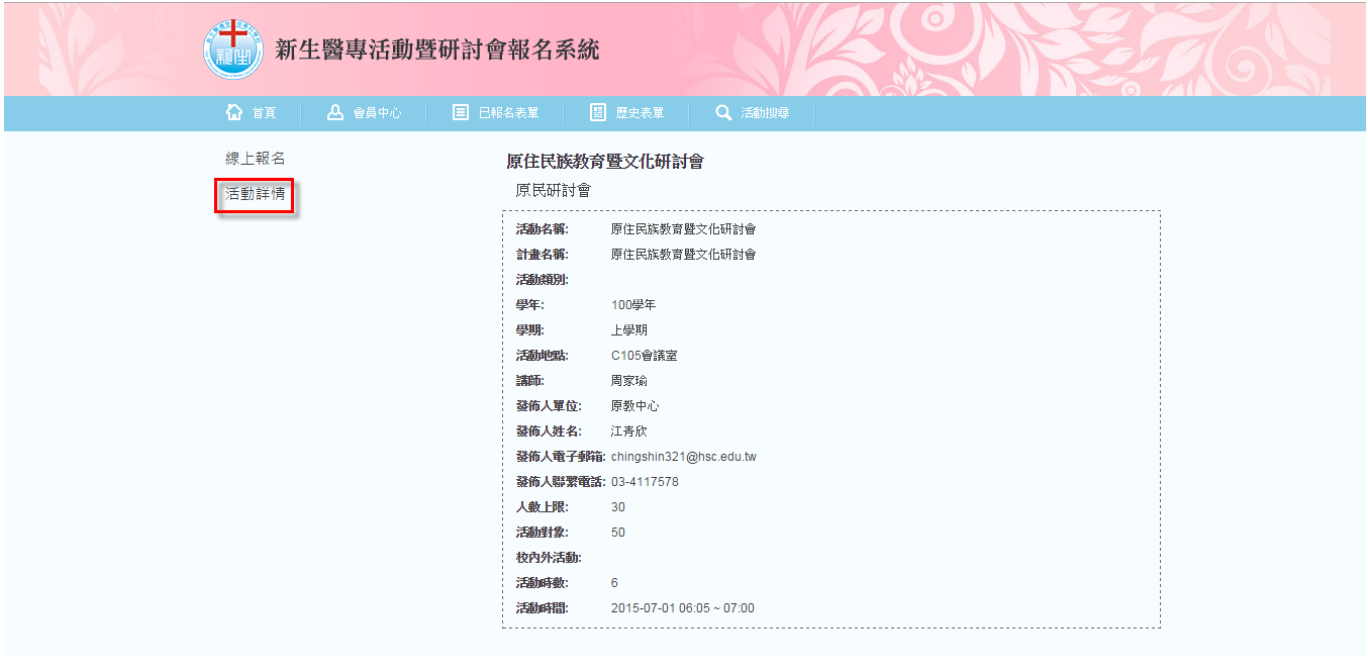

www.HeimaVista.com

## 二.後臺操作流程

HU HeimaVista

1. 登入後臺

將前臺網址 <http://seminar.hsc.edu.tw/bin/home.php> 的 bin/home.php 改為 admin,則 為後臺網址 <http://seminar.hsc.edu.tw/admin/>, 输入後臺帳密登入。

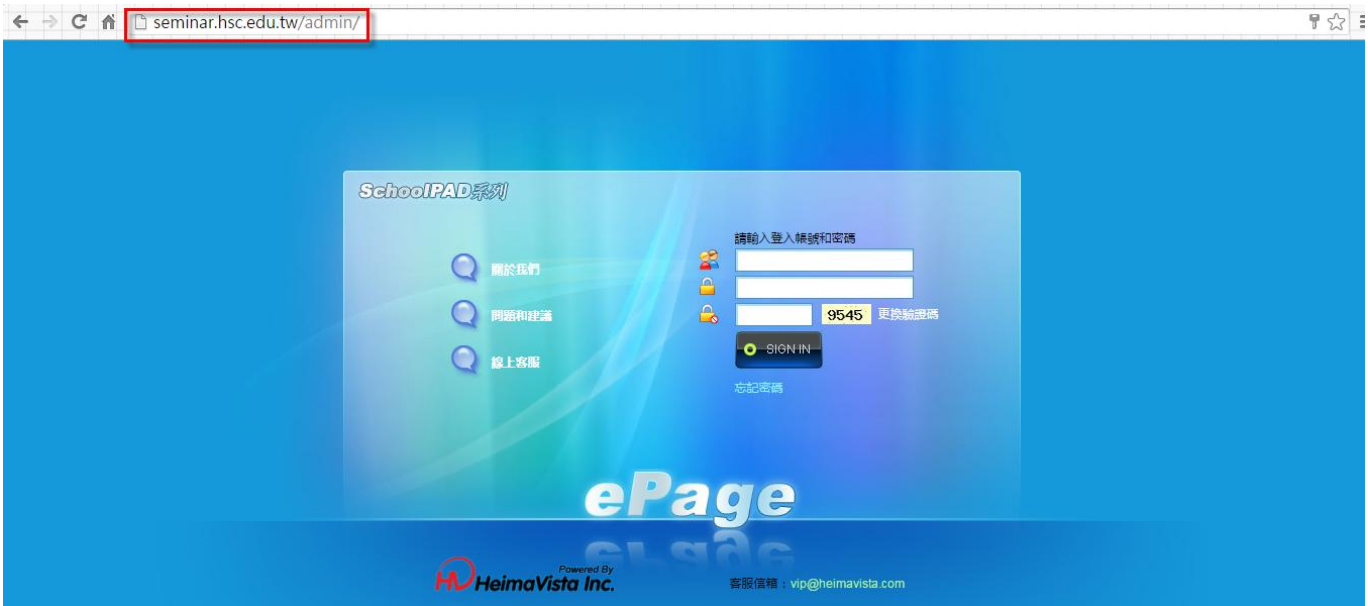

- 2. 活動管理
	- A. 活動建立
		- i. 新增活動

路徑:活動管理 > 活動建立 > 新增活動

|                                         | <b>Welcome, Administrator</b> |                                              |      |                           | → 線上客服 多客戶之音 ? 線上照助 ◆ 網站首頁<br>Sign out |                      |
|-----------------------------------------|-------------------------------|----------------------------------------------|------|---------------------------|----------------------------------------|----------------------|
| ePage                                   | first website                 |                                              |      |                           |                                        | 教育版: v2.4.103 查看版本記錄 |
|                                         | 图 活動建立 ×                      |                                              |      |                           |                                        |                      |
|                                         | 合首頁                           |                                              |      |                           |                                        |                      |
| 1 内容管理                                  | ■活動分類建立                       |                                              |      |                           |                                        |                      |
| 3 文檔系統                                  | ☆ 重新整理                        | 所有活動                                         |      |                           | Q 關键字                                  | 查询                   |
| 会模组管理<br>$\ddot{\phantom{1}}$           | 所有活動                          | □ 刑除 公 重新整理<br>7 新增活動                        |      |                           |                                        |                      |
| 4 音員管理<br>$\ddot{\phantom{1}}$          | 工作坊(座談會)                      |                                              |      |                           |                                        |                      |
| <b>43 匯入匯出</b>                          | 研討會                           | □活動名稱                                        |      | 所属分類 主辦單位                 | 報名表單                                   | 操作                   |
| ◆ 頁面樣式                                  | 教育訓練<br>參訪活動                  | 123g                                         | 研習   |                           |                                        | <b>2858 dm</b>       |
|                                         | 研習                            | 16                                           | 研習   |                           | $\mathbf{1}$                           | <b>2856 Lû</b>       |
| 团 子網管理<br>$\ddot{\phantom{1}}$          |                               | ■ 産學校外參訪體驗0909 @                             | 參訪活動 | 産壆合作組                     | 産壆校外參訪體驗0909                           | <b>7855 LA</b>       |
| ◎ 參數設定<br>٠                             |                               | ■ Moodle 數位教學平台簡介 &                          | 教育訓練 | 教學資源中心                    | 研習表單                                   | <b>7858 LA</b>       |
| <b>TRS 系统管理</b><br>$\ddot{\phantom{1}}$ |                               | ■ 推動多元升等制度之經驗分享0923 &                        | 研習   | 産學合作組                     | 推動多元升等制度之經驗分享0923                      | <b>7856 di</b> n     |
| 7 擴展功能                                  |                               | 運動健康休閒事業現況與營運實務分享0826 @                      | 研習   | 産學合作組                     | 運動健康休閒事業現況與營運費務分享0826                  | <b>ZASE LAT</b>      |
| ■ 論壇管理                                  |                               | 表達性藝術媒材與學生輔導之結合與應用工作坊 @                      | 研習   | 心理諮商中心                    | 表達性藝術媒材與學生輔導之結合與應用工作坊                  | <b>7856 Lû</b>       |
| 11 資源管理                                 |                               | 書說危機-藝術模式危機事件安心團隊訓練工作坊 @                     | 研習   | 心理諮商中心                    | 書說危機報名表單                               | <b>7856 LA</b>       |
| <b>市国庫管理</b>                            |                               | 生命之美~教師生命教育研習 @                              | 研習   | 心理諮商中心                    | 研討會報名系統研習                              | <b>7856 LA</b>       |
| ■頁面特效                                   |                               | ■ 104年度教師輔導知能研習 内                            | 研習   | 心理諮商中心                    | 教師知能                                   | <b>Z&amp;SE LAT</b>  |
| ■電子報<br>1. .                            |                               | □ ucan教師研習 &                                 | 研習   | 就業輔導組                     | UCAN教師研習                               | <b>ZASE LAT</b>      |
|                                         |                               | 學務參訪内<br>$\Box$                              | 參訪活動 |                           | 學務參訪報名表                                | <b>7855 Lû</b>       |
| 3 活動管理                                  |                               | 研討會報名系統教育訓練 69                               | 研習   | 教資中心                      | 護理研習                                   | <b>7858 LA</b>       |
| Powered by<br>HUHeimaVista Inc.         |                               | ■ 圖書館電子資源利用 &                                | 教育訓練 | 圖書館                       | 圖書館電子資源利用                              | <b>7856 di</b> n     |
|                                         |                               | the company of the company of the company of |      | <b>Service Contractor</b> |                                        | <b>BARBIA</b>        |

HU HeimaVista.

基本資料:輸入活動基本資料,其中"所屬分類"及"活動名稱"為必填欄位。 若有需繳費可區分為"校內人士"及"校外人士"選擇。

### ※"人數上限"需與後面報名表單的"填報筆數限制"相同

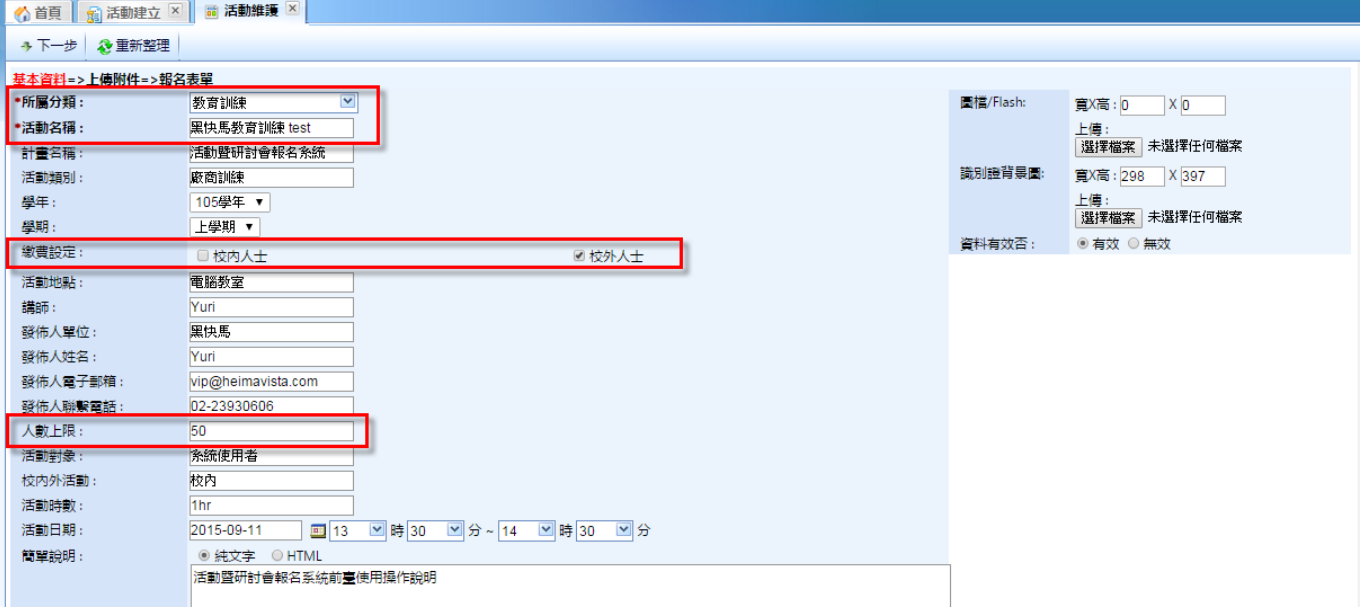

上傳附件:上傳相關附件與說明,若無附件可直接點擊"下一步"。

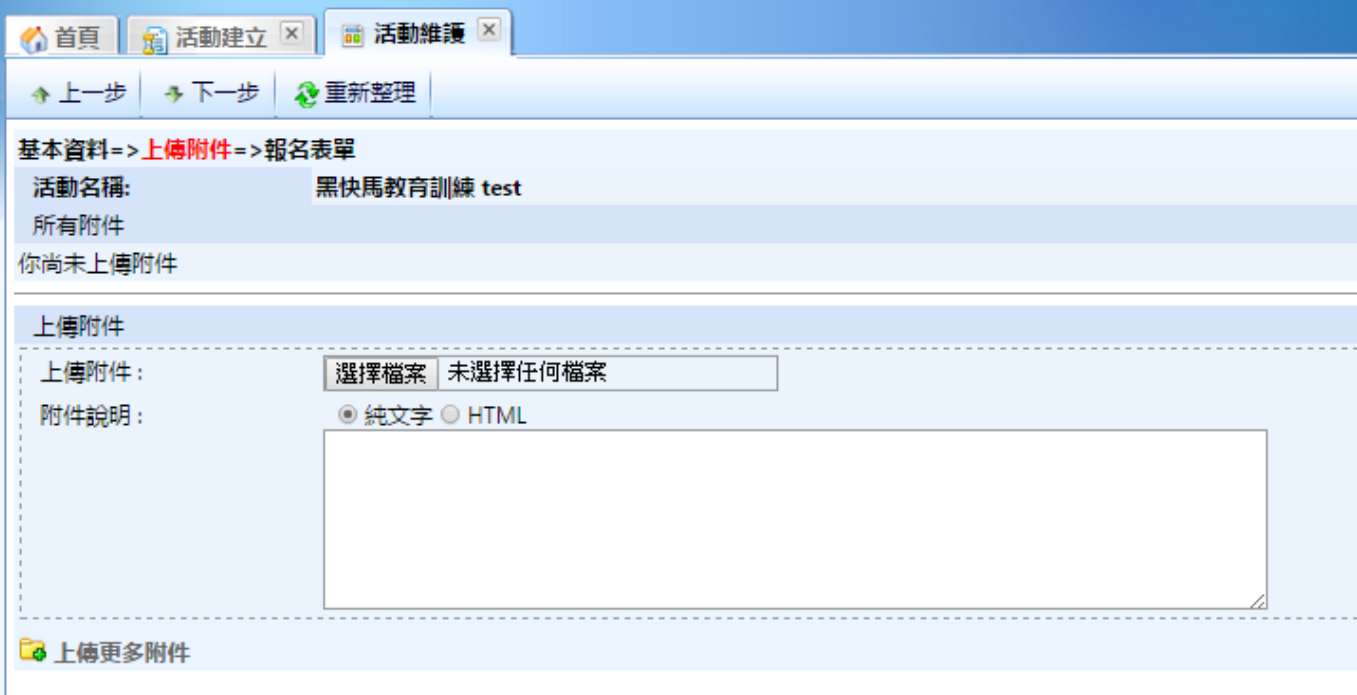

HU HeimaVista. www.HeimaVista.com

> 報名表單:建立活動表單,提供前臺"線上報名"填寫。請由"從空白表單開始 建立"開始編輯表單。

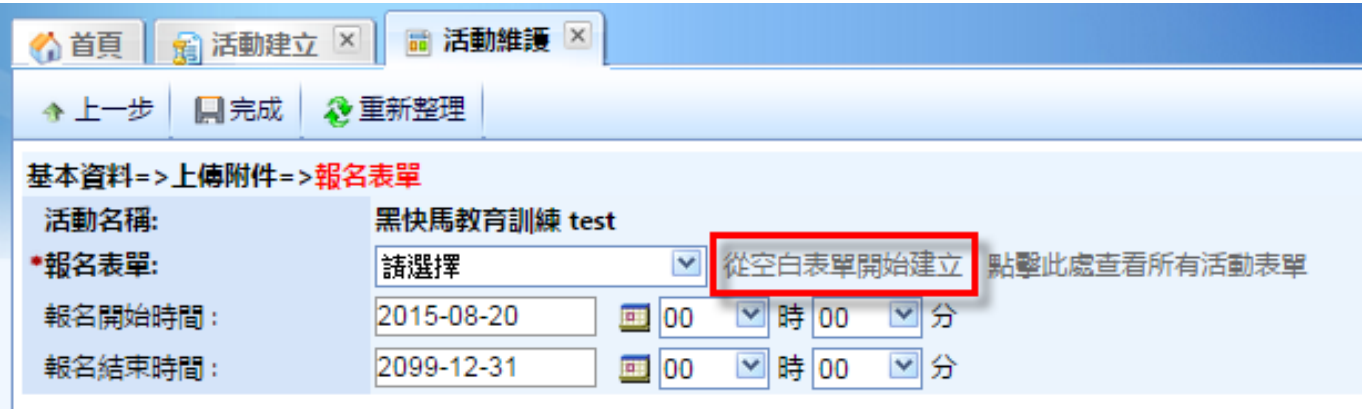

第一步: a. 輸入"表單名稱"

b.可由"從空白表單開始建立"或"從範本開始建立表單"編輯

c.輸入"欄位數目",後面可再新增或移除

d.設定活動表單起迄日期

e.會員關聯欄位是否可修改

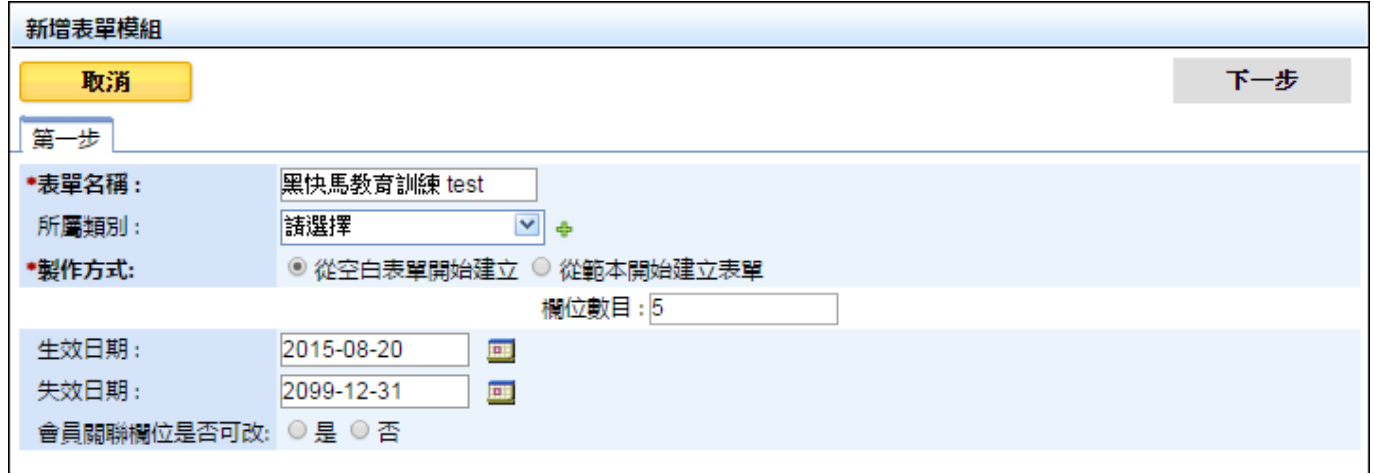

- 7 -

www.HeimaVista.com

HU HeimaVista.

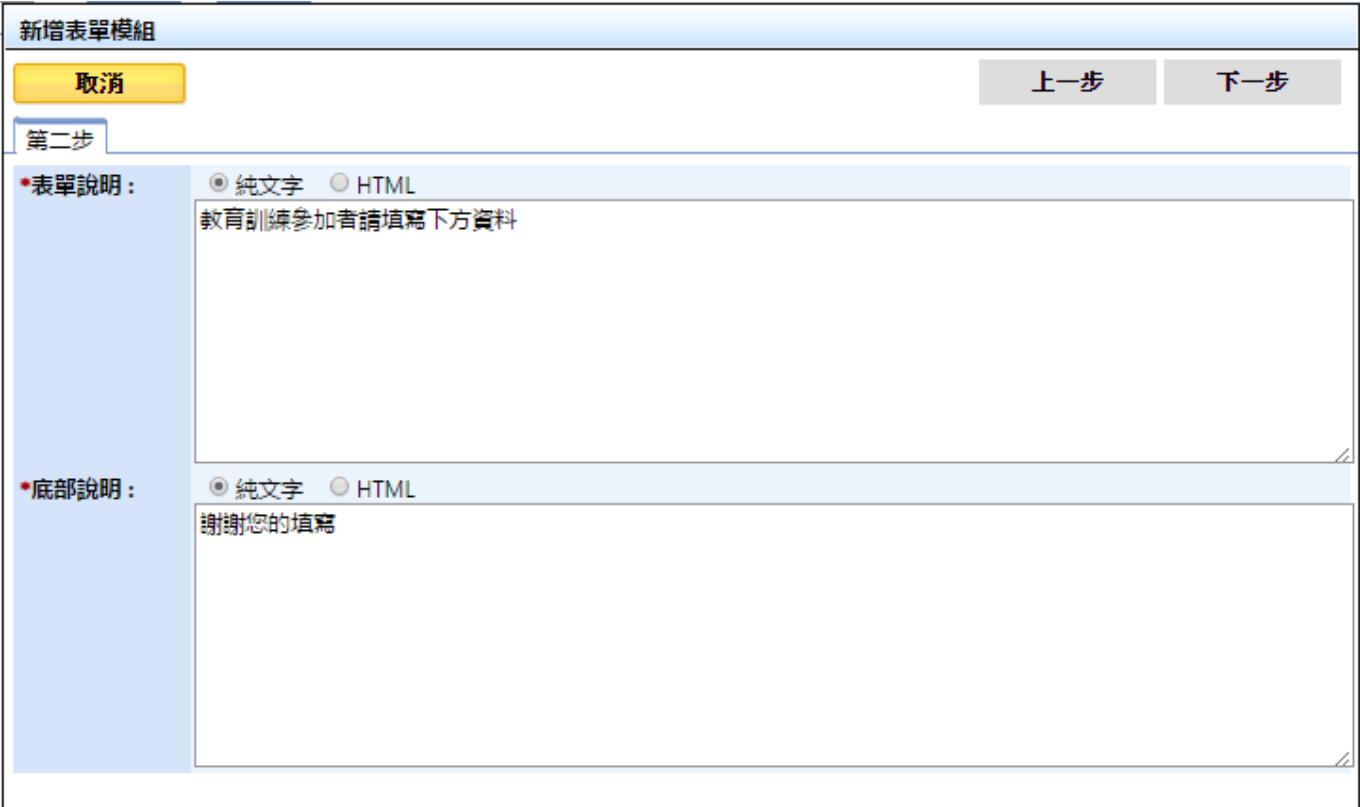

第二步:輸入表單說明與底部說明。

第三步:設定欄位說明、型態、格式…等相關設定。新增"是否參加"欄位,因 是後臺管理者查看,欄位設定必須為"前臺不顯示"可先預設"是"或"否"。

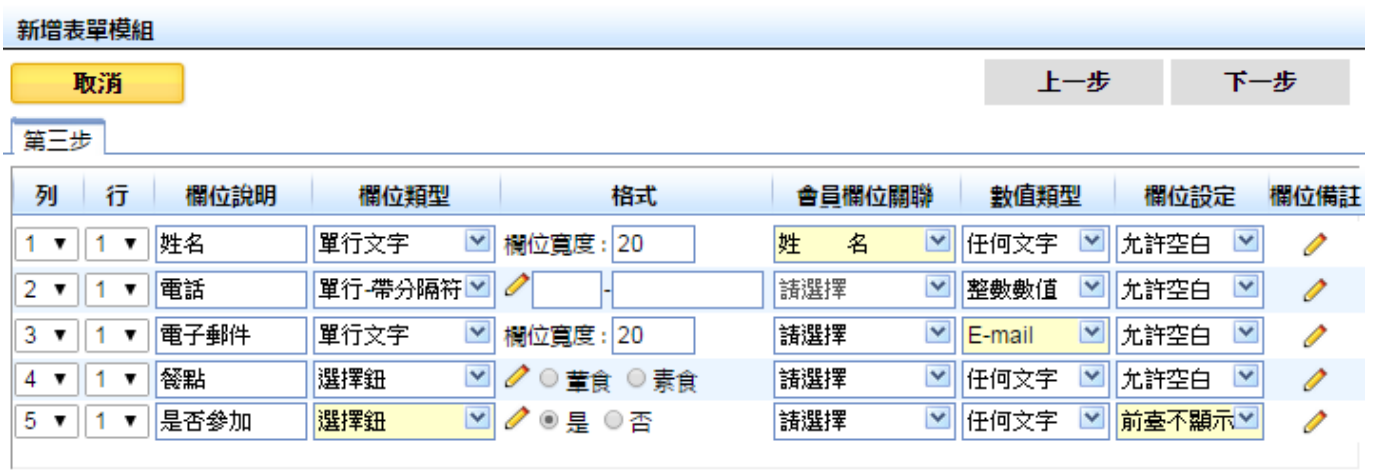

新增

ĺ٨. HeimaVista www.HeimaVista.com

第四步:輸入"按鈕名稱"且確認報名表單的"填報筆數限制"與"人數上限" 相同即可完成。

新增表單模組

٠

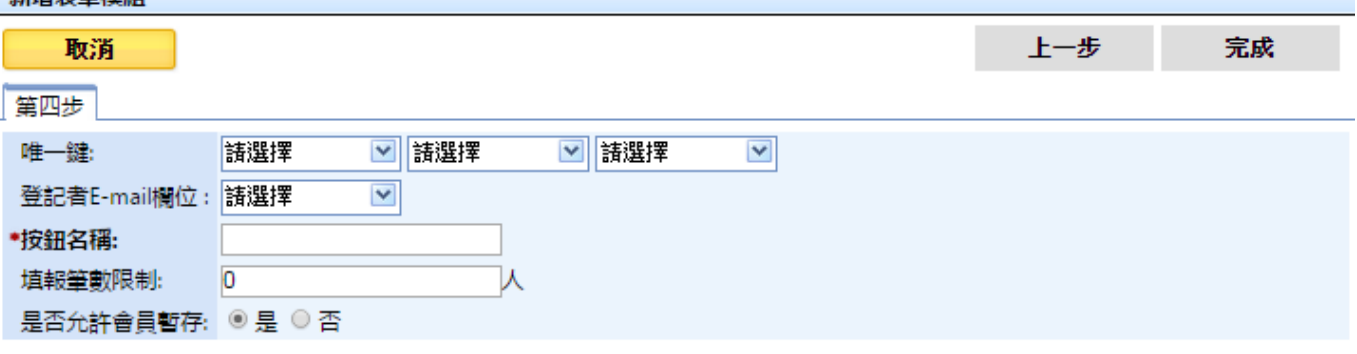

完成後,報名表單選擇對應的表單,點擊"完成"。將跳轉到"活動維護"頁面, 再點擊"修改"即完成建立活動。

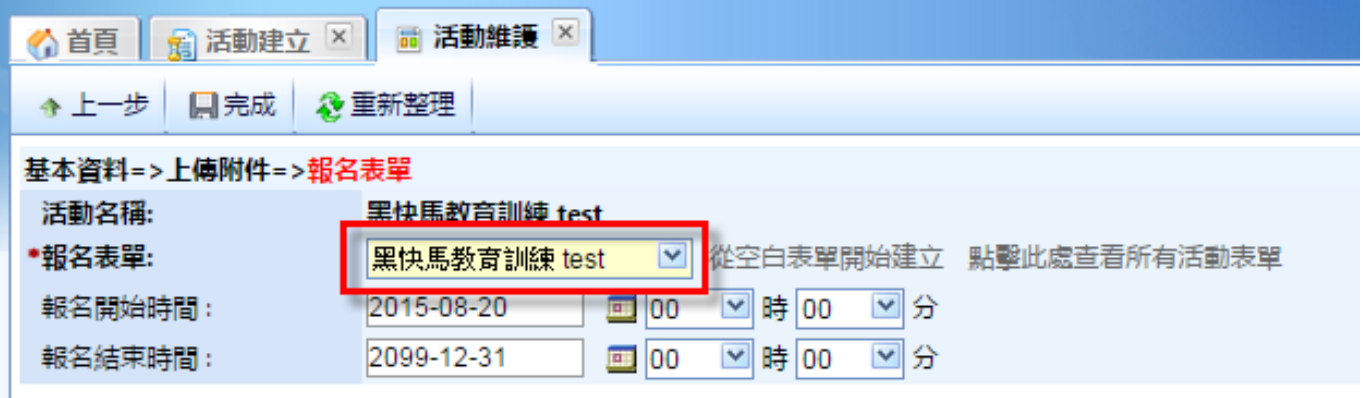

ii. 資料審核

路徑:活動管理>活動建立>此活動的查看報表

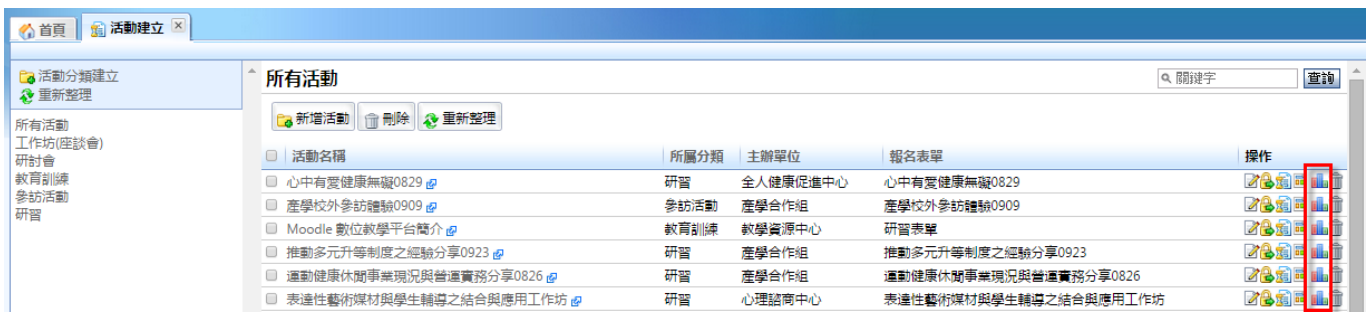

Ĺ٨ **HeimaVista** 

點擊"查詢列表",可於操作欄位查看修改報名資料且批次審核通不通過。

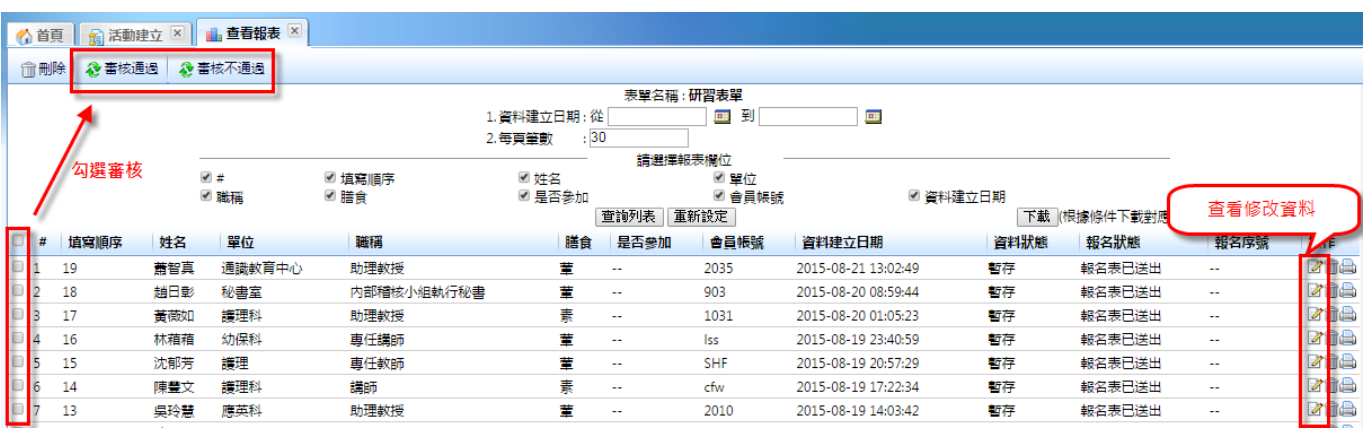

若有設定繳費,可於操作欄位點擊"繳費證明"審核通不通過。

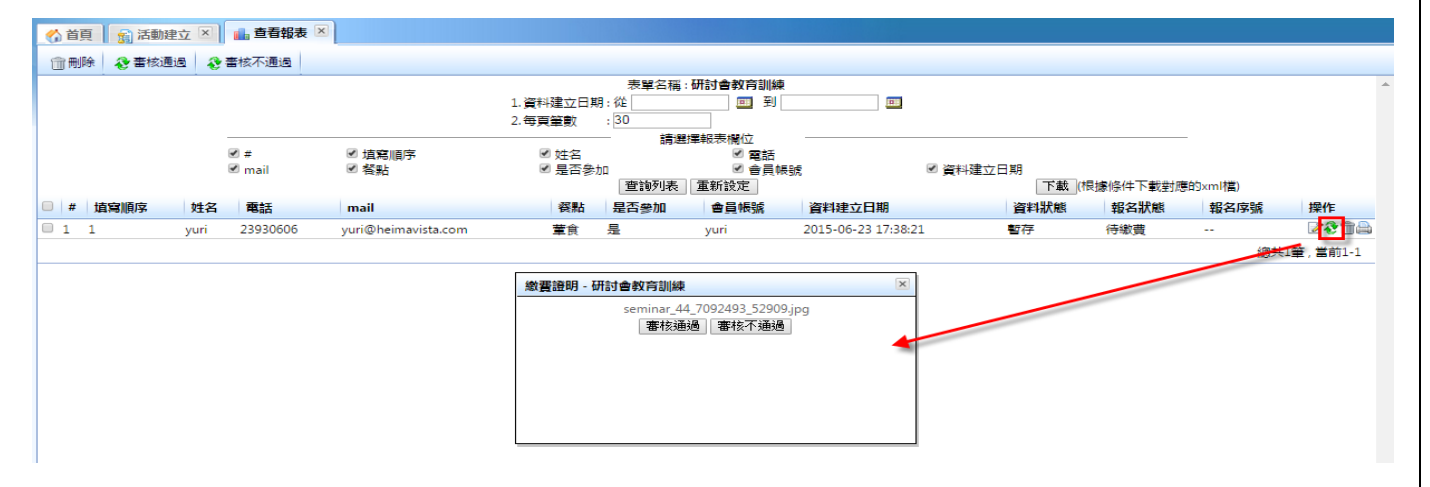

#### 若均審核通過則報名成功,即可產生報名序號提供給。

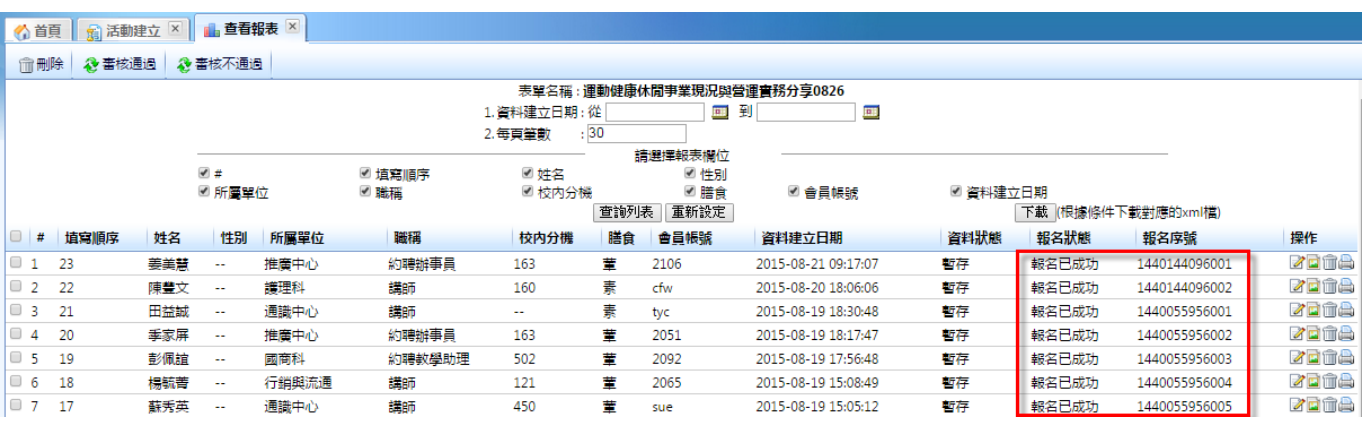

ĺ٨. HeimaVista.

iii. 列印識別證

路徑:活動管理>活動建立>此活動的查看報表

報名成功後,可於操作欄位點擊"列印識別證"供會場使用。

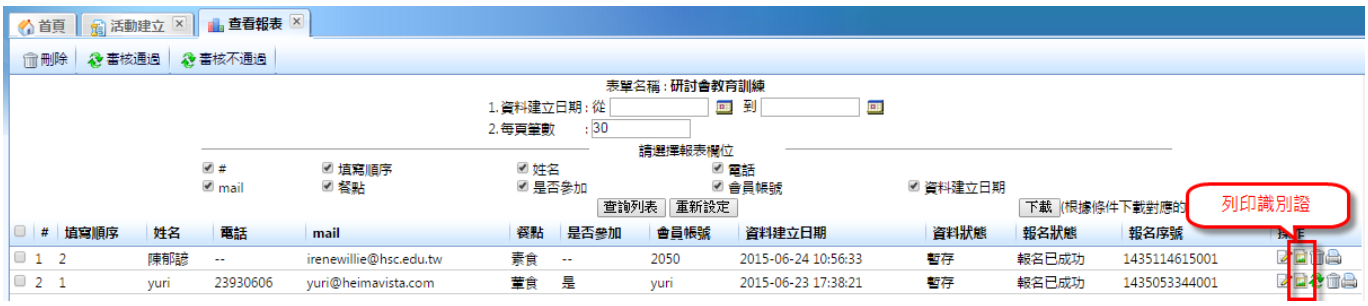

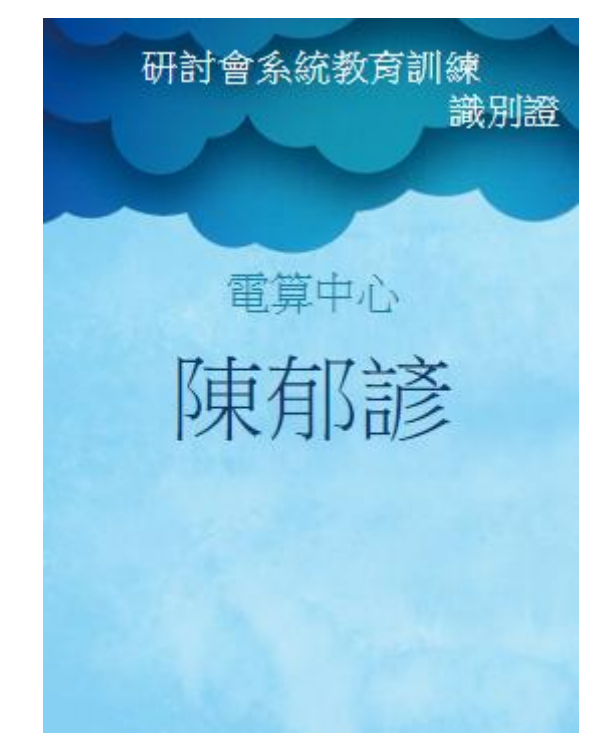

#### iv. 匯出簽到表

路徑:活動管理>活動建立

當活動開始前,可於操作欄位點選"匯出簽到單"下載檔案,檔案格式為 XML, 供活動現場簽到使用。

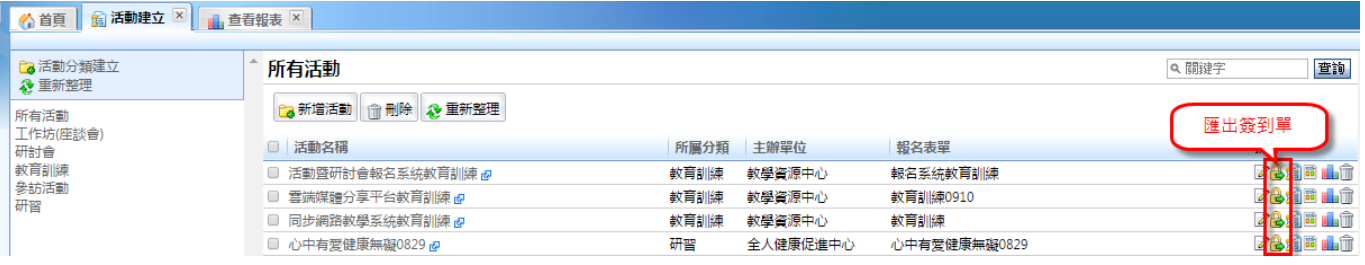

ĺ٨ HeimaVista www.HeimaVista.com

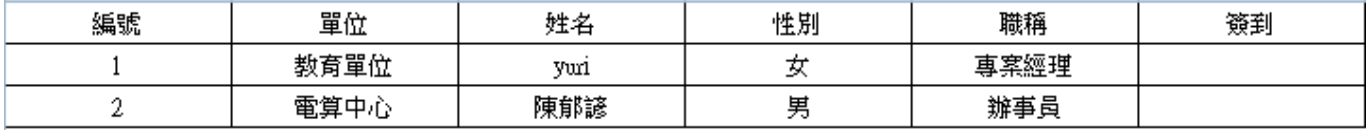

v. 匯出研習條

路徑:活動管理>活動建立

當活動開始前,可於操作欄位點選"匯出研習條"下載檔案,檔案格式為 XML, 當報名者簽到時即可提供研習條給參加者。

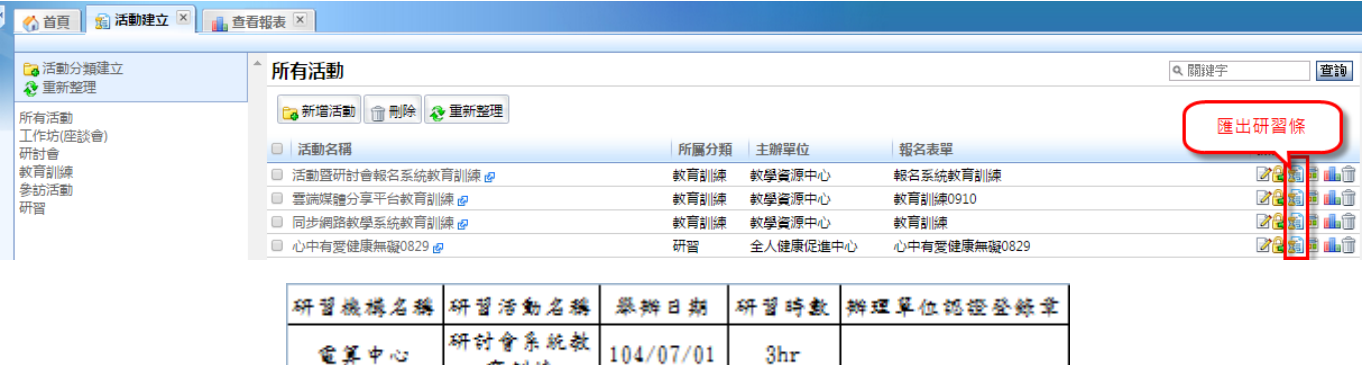

B. 統計報表

i. 研習活動清單

路徑:活動管理>統計報表>研習活動清單

育訓練

輸入相關學年、學期條件即可匯出相關資料,檔案格式為 XML。

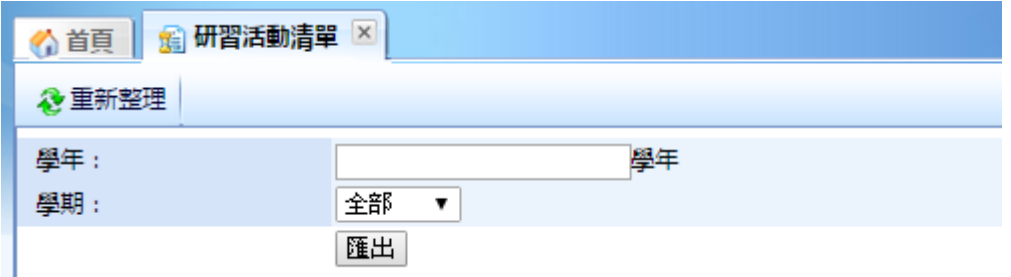

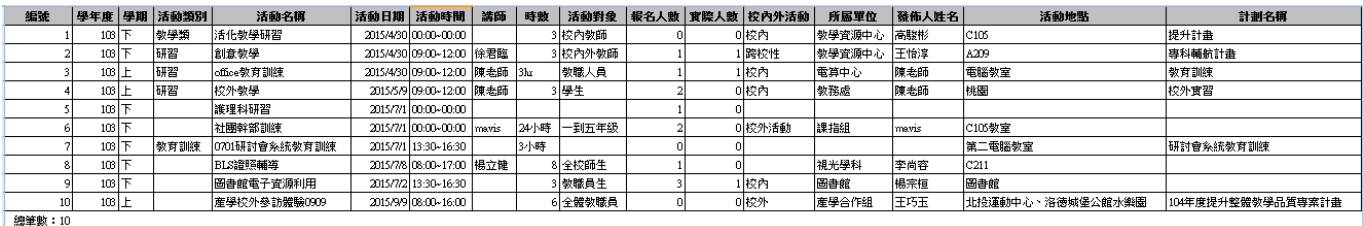

Sozur rome

Í٨. HeimaVista.

ii. 個人活動清單

路徑:活動管理>統計報表>研習活動清單

輸入相關學年、學期條件即可匯出相關資料,檔案格式為 XML。

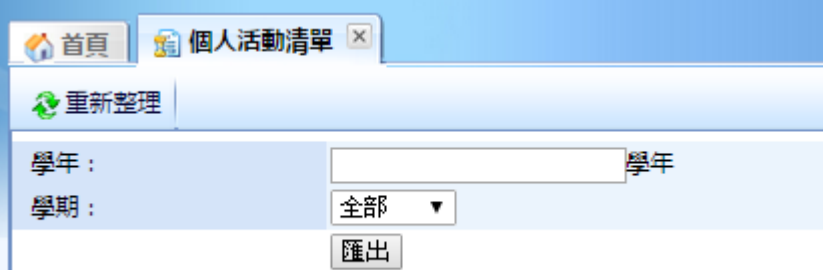

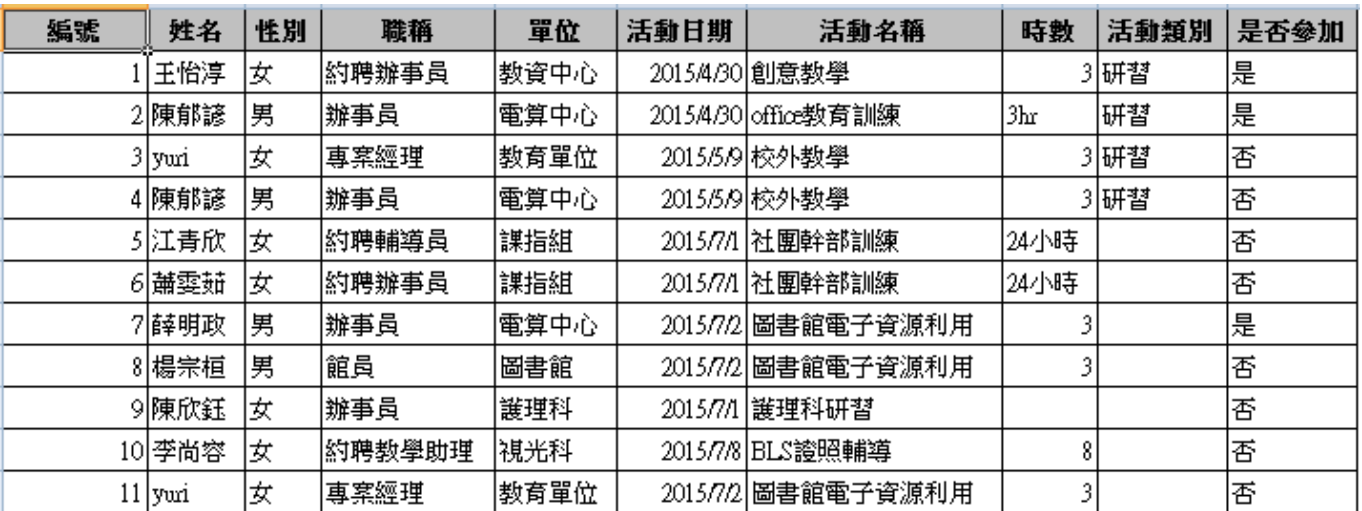

德筆數:11

SOZUY TOMBET